The Georgia Department of Revenue's new centralized alcohol application process is designated for retail alcohol initial license registrations and renewals. With this new system, all local and state retail alcohol applications will uniformly be submitted through the Georgia Tax Center (GTC).

The following documentation provides information on registering for a retail alcohol license account (Retail, Consumption on Premises, and Special Events) on GTC.

# Contents

| Register a New Business for a Retail Alcohol License:       | 1  |
|-------------------------------------------------------------|----|
| Register an Existing Business for a Retail Alcohol License: | 22 |

# Register a New Business for a Retail Alcohol License:

 Navigate to the GTC website at https://gtc.dor.ga.gov and click the Register a New Georgia Business hyperlink.

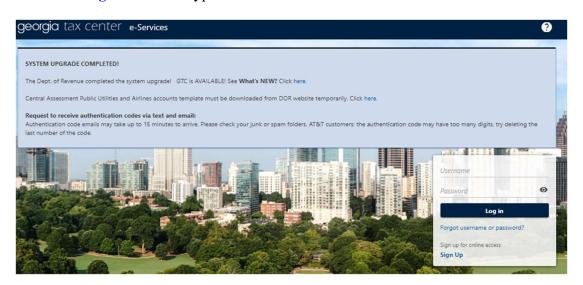

Q Search our online services

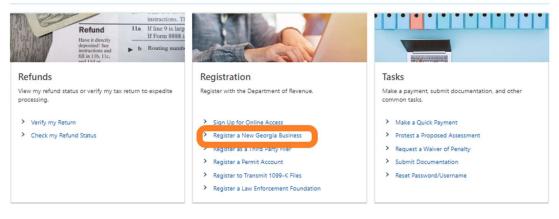

2. Review the information provided on completing the web request. Click the **Next** button.

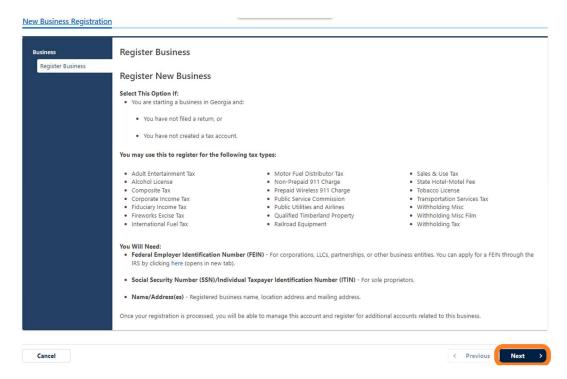

3. Select the **Business Type** from the drop-down list. Based on your selection, additional fields will appear. Entries required are indicated by a red asterisk, all others are optional. Click the **Next** button.

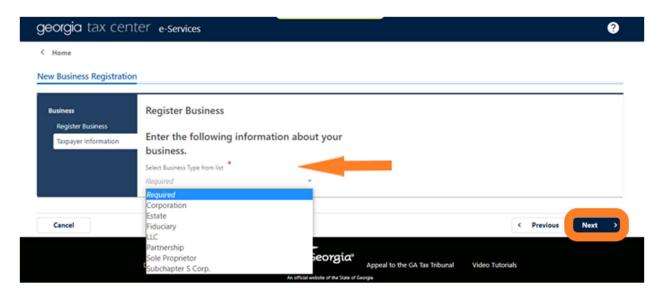

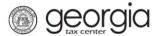

4. Provide the **Business Location Address**.

New Business Registration **Provide Address** Register Business Enter your business location address. Provide Address Select Unit Type from list (Apt, Suite, etc.) Unit # (if Unit Type is selected) Select State from list Zip Code +4 Select County from list Verify your address Address must be verified before continuing. Is your mailing address the same as your business address? Cancel < Previous

5. Click the **Verify your address** button to validate the address.

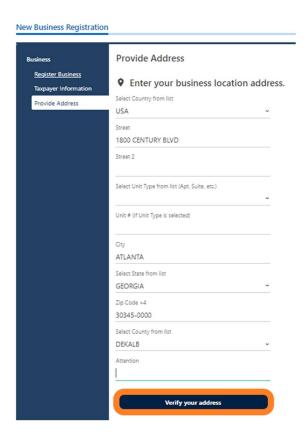

6. Click the red **Unverified** hyperlink on the Address Search pop-up window.

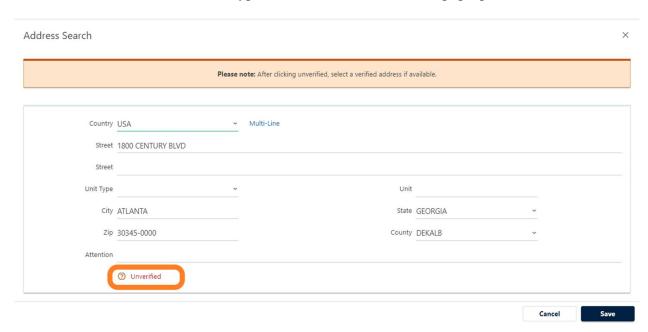

7. Select a verified address, if available, by clicking the applicable **Select this address** hyperlink. If a verified address isn't listed, you can select the address you entered.

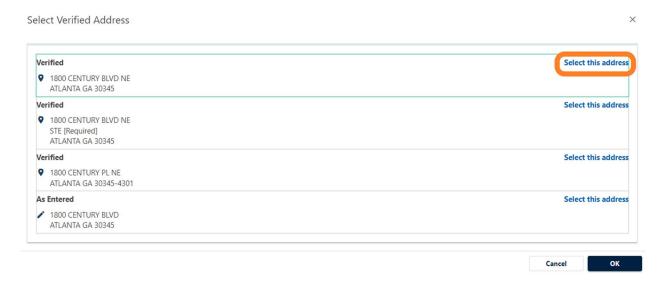

8. Confirm if your mailing address is the same as your business location address. Click the **Next** button.

**NOTE:** If the mailing address is not the same as the business location address, selecting "No" displays fields to enter the mailing address. Repeat steps 5 through 7 to verify the mailing address.

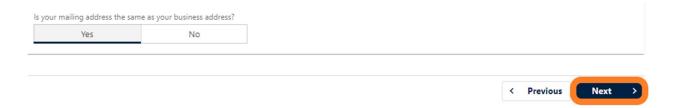

9. Check the boxes for Alcohol License and Sales & Use Tax. Click the Next button.

**NOTE:** Sales and Use Tax accounts are not a requirement to apply for special event licenses

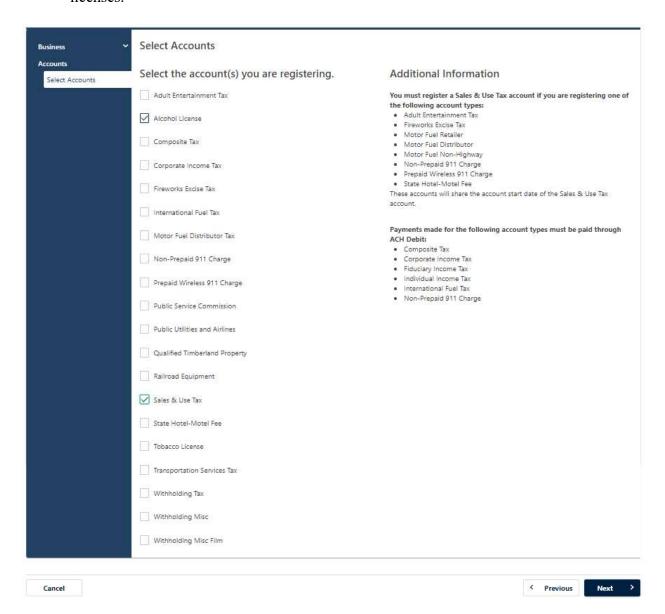

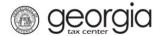

10. Answer the questions about the Sales & Use Tax account, if applicable. Click the **Next** button.

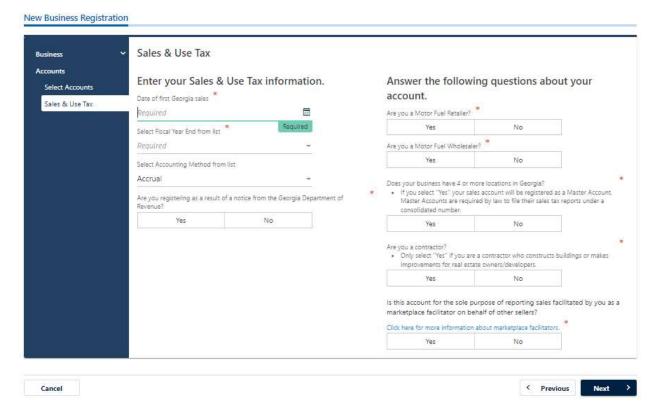

- 11. Complete the **Alcohol License** screen. Based on your selections, additional questions and fields will appear. Click the **Next** button.
  - a. Enter the requested **State Alcohol License information**. If you are not registering a restaurant, select the License Type from a list.

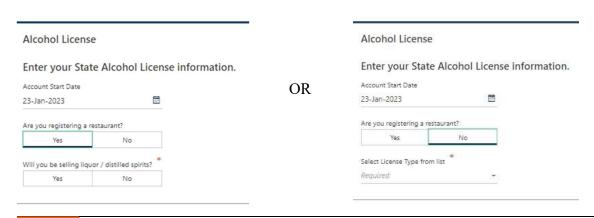

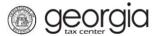

b. Review or select the Alcohol License's sales types.

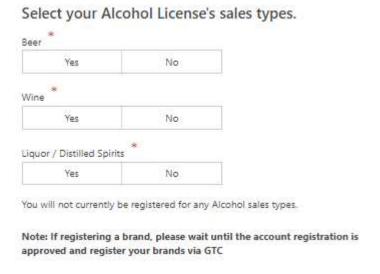

c. If applicable, provide the requested **Additional Information** based on the license type.

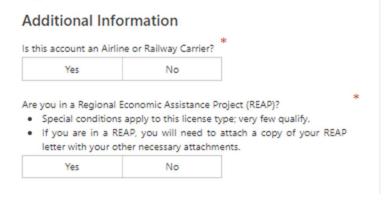

d. If applicable, provide the requested **Special Events information**. Please include delivery date of alcohol when completing this section.

# Enter your Special Events information.

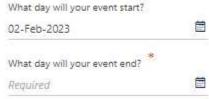

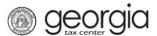

# e. Enter your Local License information.

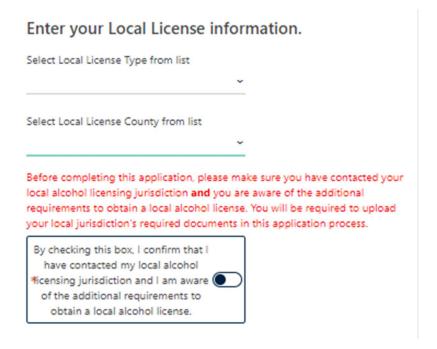

# f. If requested, provide the **information about arrest history**.

# Enter the following information about arrest history.

- Failure to list all arrests can result in a permanent ban of all licenses.
- All arrests will be investigated prior to your license being issued and can result in a delay of the processing of your license.

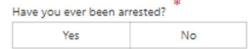

12. The **Local Alcohol License** screen displays license types and proposed fees issued by the local jurisdiction selected in the previous step. Review and make any appropriate selections. Click the **Next** button.

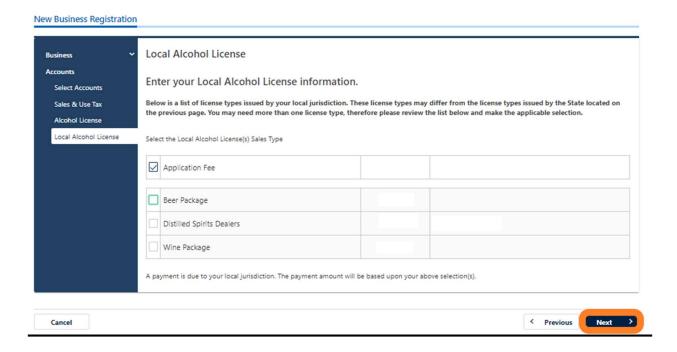

If your jurisdiction has not provided any information, you will see the following message but you may continue with submission:

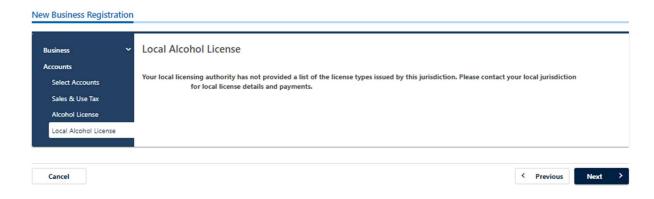

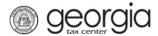

- 13. If you are registering a retail package license and selected *Liquor* as a sales type, you will be required to enter the bond information for the alcohol license account. Otherwise, skip to Step 14 in this section.
  - a. Click Add Bond.

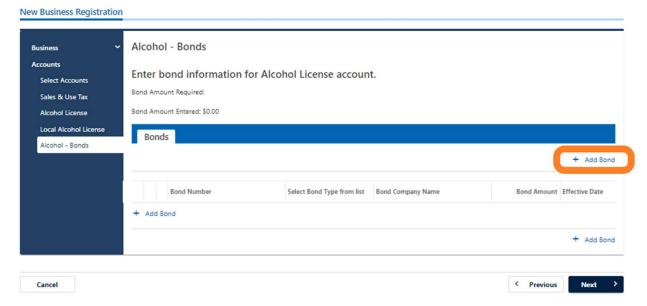

b. Enter the bond information and the bond company's information. You can **Delete**, **Copy**, or **Add** records. Once done, click the **Next** button.

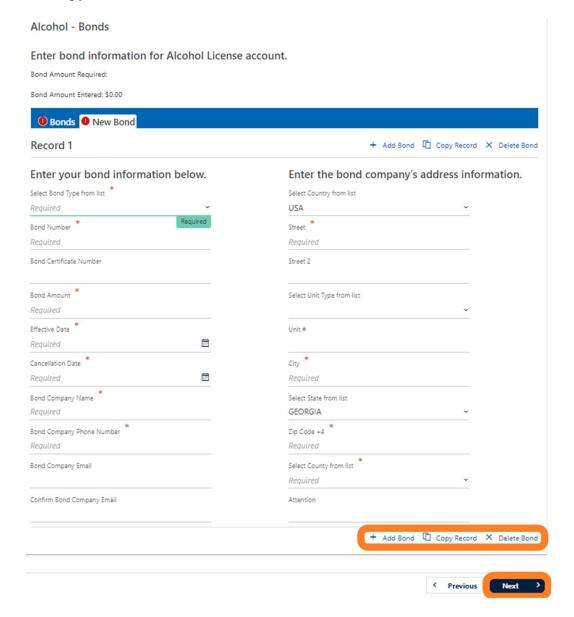

14. Complete the **Alcohol - Licensee** screen. Click the **Next** button.

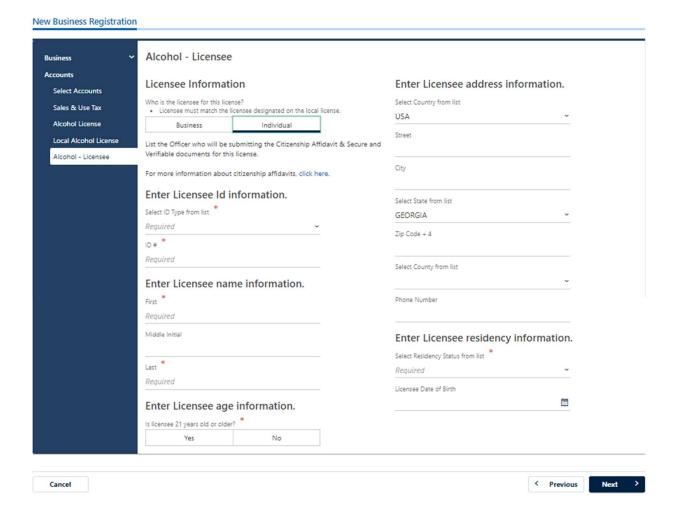

- 15. State alcohol licensing fees are due at the time of registration.
  - For ACH Debit, enter the payment information and click the **Next** button.

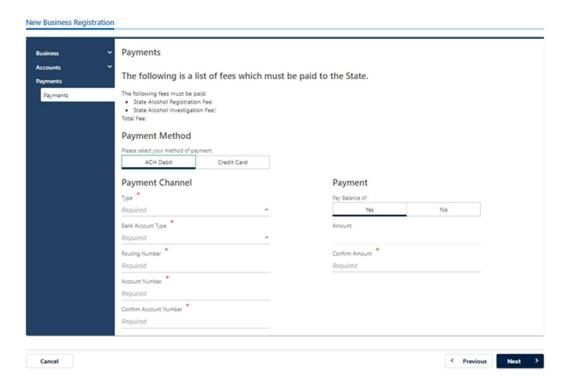

• For Credit Card, review the message provided and click the **Next** button.

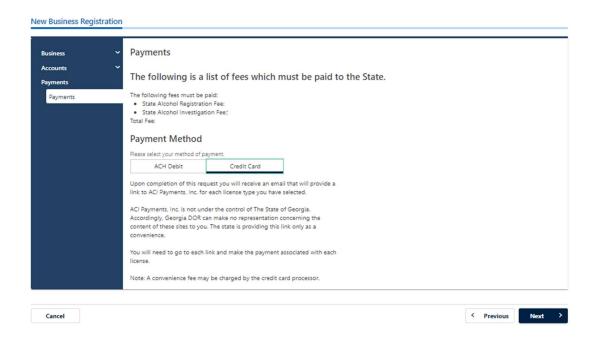

16. Review the local alcohol licensing payment information. Click the **Next** button. **NOTE:** If the local jurisdiction has not provided the Department with any information regarding their payments, you will not see this screen.

# **New Business Registration Local Payments** Accounts The following is a list of fees which must be paid to your local alcohol licensing jurisdiction Administrative Fees (CO or Package): Local Payments · Administrative Fees (CO or Package): . Beer & Wine (Combination) - (CO or Package): Liquor (CO or Package): Total Fee: **Payment Method** A payment is due to your local licensing jurisdiction. Contact or visit the link below for details. Address: Payment Online To submit a payment to your local jurisdiction, please select the URL (link/hyperlink) provided below. After your application has been submitted, you will also receive an email with the URL to submit your payment. Please return to this portal to complete your application Payment URL: Disclaimer: Your local licensing authority may have furnished a payment link to pay your local license fees. This link was provided to us for your convenience, however when you click on the link, you will leave our website and be redirected to another site. The payment link or third-party website is not owned or controlled by the Department. The Department expressly disclaims any and all liability or responsibility for these payment links and/or websites. Successful payment on the third-party payment website will require your confirmation number. Please have this information ready before using the payment link. Payments submitted to your local jurisdiction may take a few days to complete processing. If you have any questions or concerns regarding your payment, the third-party website or the information contained on the site, please contact your local jurisdiction directly.

Cancel

17. Complete the Additional Business Information section. Type your **NAICS** code(s). If you do not know your NAICS code, click the **Enter or Click to Select Primary NAICS Code** hyperlink to search by keyword. Click the **Next** button.

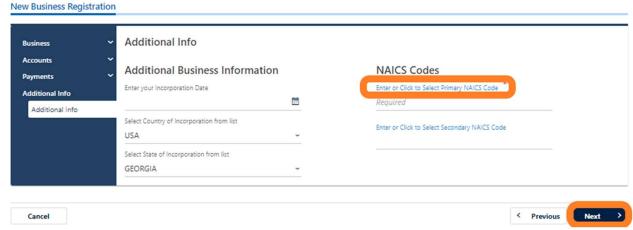

18. The alcohol licensee will appear as an officer/responsible party. Click the hyperlink under the **Owner Name** column to update their information.

# **New Business Registration** Officers Minimum number of active Officers required: 1 Number of active Officers entered: 0 Number of active Responsible Parties entered: 0 Please select an officer type for each officer. Officers Officer & Responsible Party Info LAST, FIRST + Add Officer/Responsible Party Show Errors Officer Type LAST, FIRST Add Officer/Responsible Party Show Errors + Add Officer/Responsible Party < Previous Cancel

19. If needed, click **Add Officer/Responsible Party** to add additional officers/responsible parties. Click the **Next** button after all officers/responsible parties have been entered.

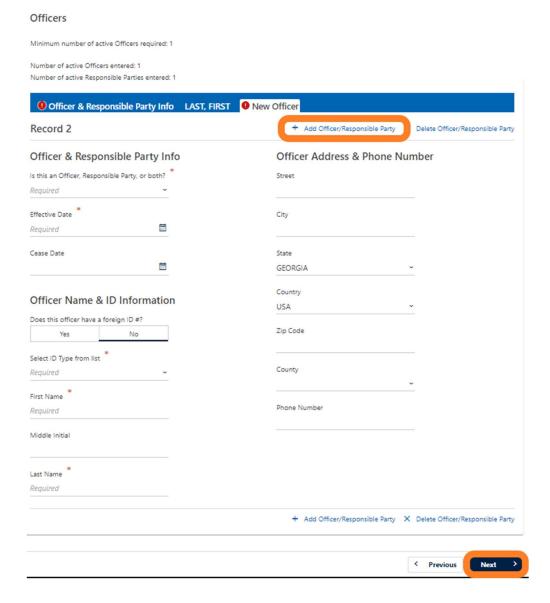

20. Review the list of documentation required for your local jurisdiction. Click the **Next** button.

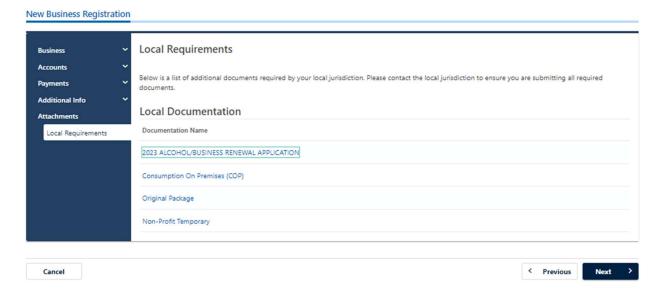

21. Review the consent statement regarding Form ATT-17 on the **Attachments** screen. If you agree, click the checkbox.

#### **Attachments**

If applicable, I consent to the Department sharing all information on the Form ATT-17 with a local licensing jurisdiction for the purpose of reviewing and processing my retail alcohol license application.

22. Click the **Add Attachment** button to upload documentation with your registration. **NOTE:** You cannot continue if all required documents are not attached. This is denoted by the minimum required column. The attachment types will vary based upon the application.

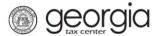

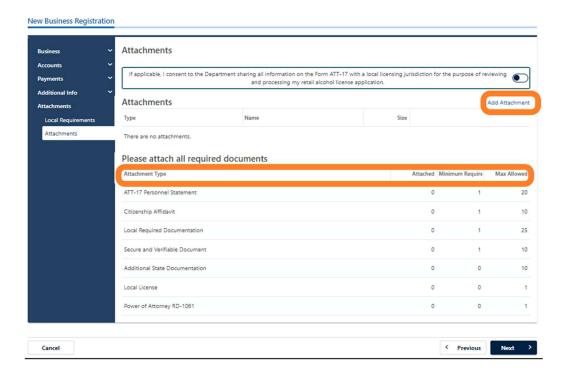

23. Select the **Type** of attachment. Click the **Browse** button to locate the file on your computer. Click the **Save** button.

**Note**: The type drop box allows the system to determine where to route your documents. All attachment types listed as "Local Required Documentation" will be routed to the local jurisdictions account for their review. All other attachment types go directly to the state.

24. Repeat steps 22 and 23 until all attachments are added. Click the **Next** button.

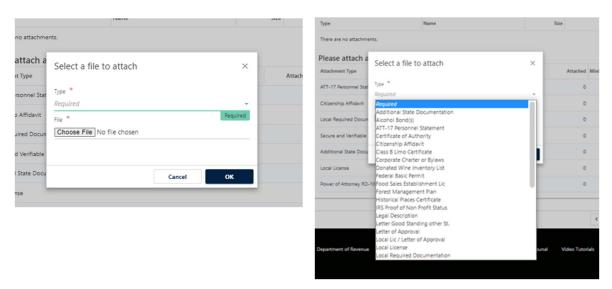

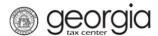

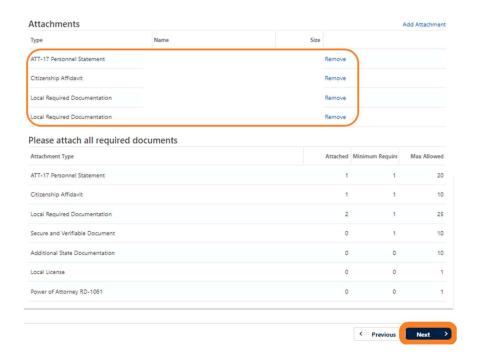

25. Enter a Login, Password, Secret Question & Answer, and Contact Information for the person who will be using the login. Click the Next button.

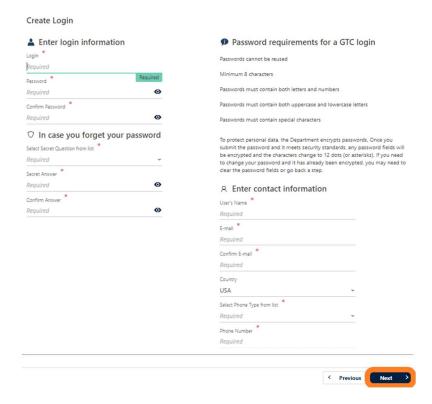

26. Review the summary of the request. Click the **Submit** button.

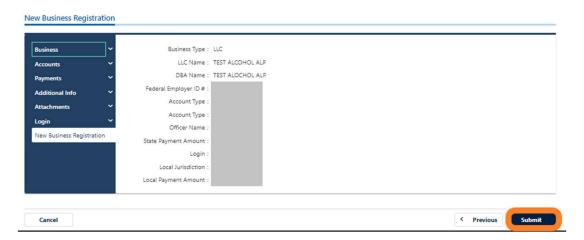

27. Click Yes to confirm you want to submit the request.

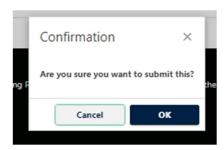

A confirmation page will appear with a confirmation number and confirmation code for the registration request. Please print the confirmation page and take it with you to make a payment to your local jurisdiction, if an in-person payment is required.

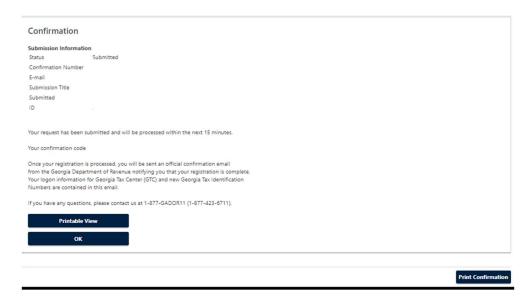

# **Register an Existing Business for a Retail Alcohol License:**

Retail licenses, excluding special event licenses, require a Sales and Use Tax account. You will need to apply for a Sales and Use Tax account first if you do not already have one for the business location (How to Register a Sales and Use Tax Account Instructional Guide).

- 1. Navigate to the GTC website at https://gtc.dor.ga.gov and log into your GTC account.
- 2. Select the "More" tab on the Home screen.

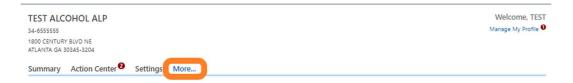

3. Click the Register a New Tax Account hyperlink located under the "Register" box.

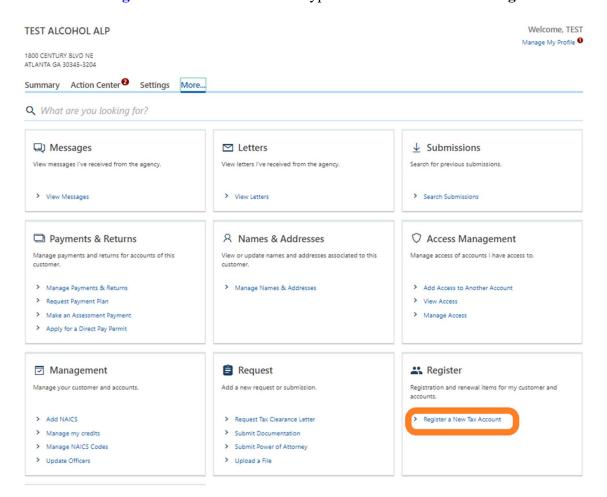

4. Select **Alcohol License** from the drop-down list. If prompted, provide any other requested information. Click the **Next** button.

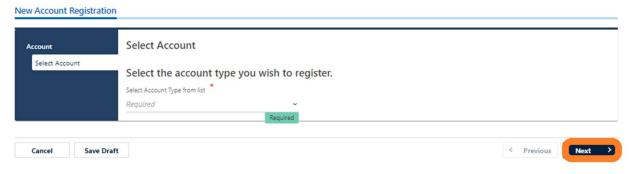

- 5. Provide the business location address for the alcohol license account.
  - If provided, you can select from an existing address with the applicable Sales and Use Tax account.

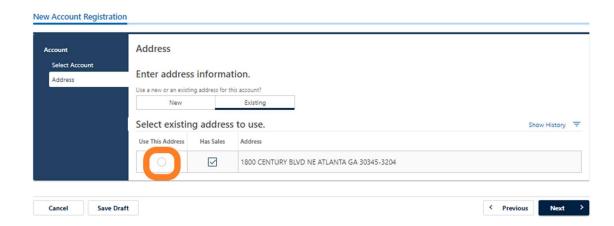

- Or you may enter a new address.
  - a. Enter the location address.

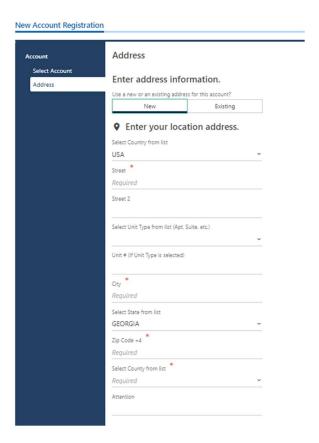

b. Click the Verify your address button to validate the address.

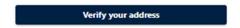

c. Click the red **Unverified** hyperlink on the **Address Search** pop-up window.

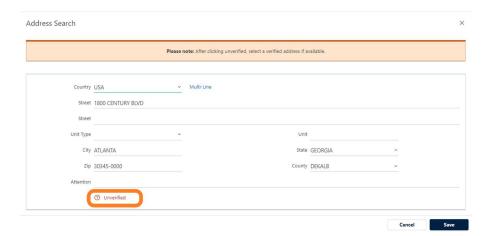

d. Select a verified address by clicking the applicable **Select this address** hyperlink if prompted. If a verified address isn't listed, you can select the address you entered.

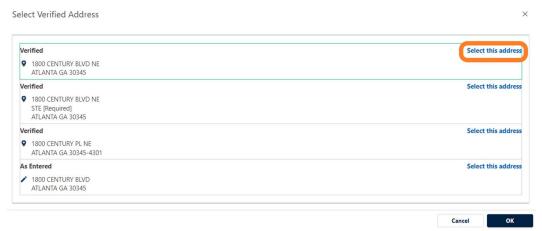

- Or, if provided, you can select from an existing address:
- 6. Confirm if your mailing address is the same as your business location address. Click the **Next** button.

**NOTE:** If the mailing address is not the same as the business location address, selecting "No" displays fields to enter the mailing address. Repeat the instructions under entering a new address to verify the mailing address.

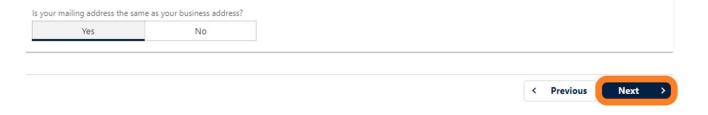

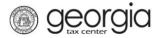

- 7. Complete the **Alcohol License** screen. Based on your selections, additional questions and fields will appear. Click the **Next** button.
  - a. Enter the requested **State Alcohol License information**. If you are not registering a restaurant, select the License Type from a list.

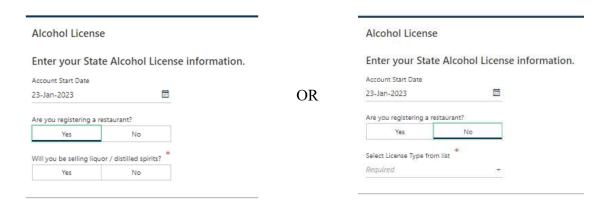

b. Review or select the Alcohol License's sales types.

# Select your Alcohol License's sales types. Beer Yes No Wine Yes No Liquor / Distilled Spirits Yes No You will not currently be registered for any Alcohol sales types. Note: If registering a brand, please wait until the account registration is approved and register your brands via GTC

c. If applicable, provide the requested **Additional Information** based on the license type.

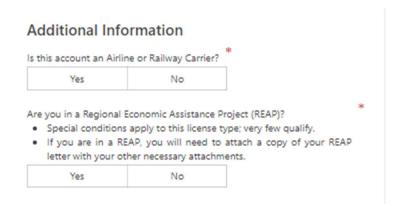

d. If applicable, provide the requested **Special Events information**.

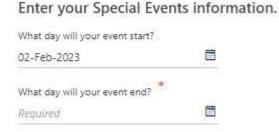

e. Enter your Local License information.

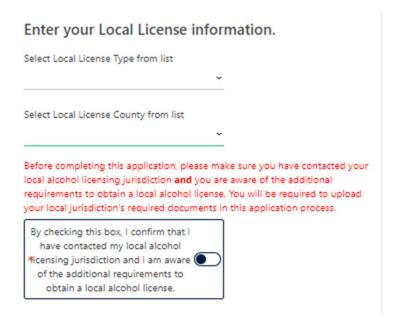

f. If requested, provide the **information about arrest history**.

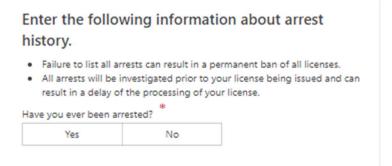

g. Review the Change of Ownership section and update if necessary

# Enter Change of Ownership information.

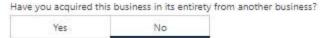

8. The **Local Alcohol License** screen displays license types and proposed fees issued by the local jurisdiction selected in the previous step. Review and make any appropriate selections. Click the **Next** button.

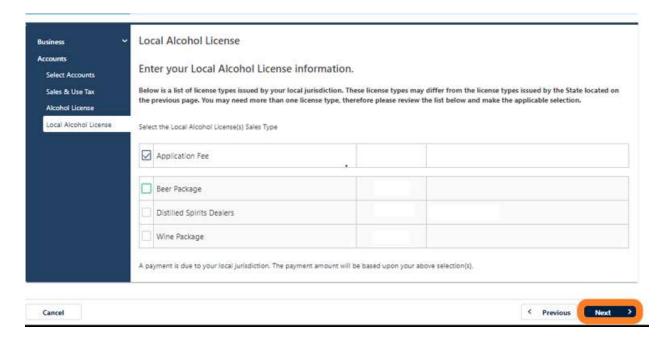

If your jurisdiction has not provided any information, you will see the following message but can continue with submission:

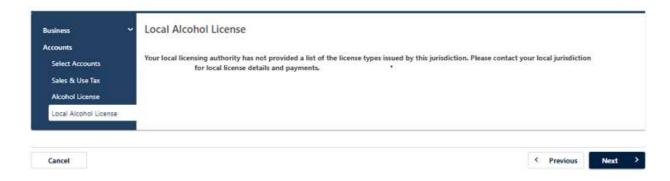

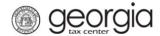

- 9. If you are registering a retail package license and selected *Liquor* as a sales type, you will be required to enter the bond information for the alcohol license account. Otherwise, skip to Step 14 in this section.
  - a. Click Add Bond.

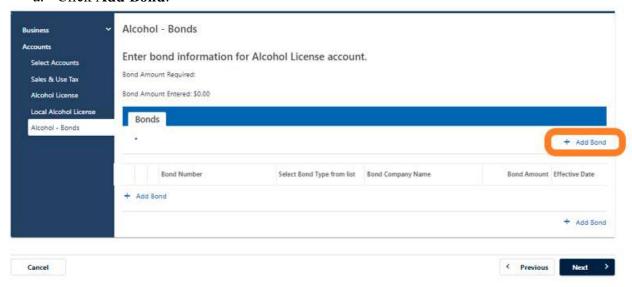

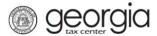

b. Enter the bond information and the bond company's information. You can **Delete**, **Copy**, or **Add** records. Once done, click the **Next** button.

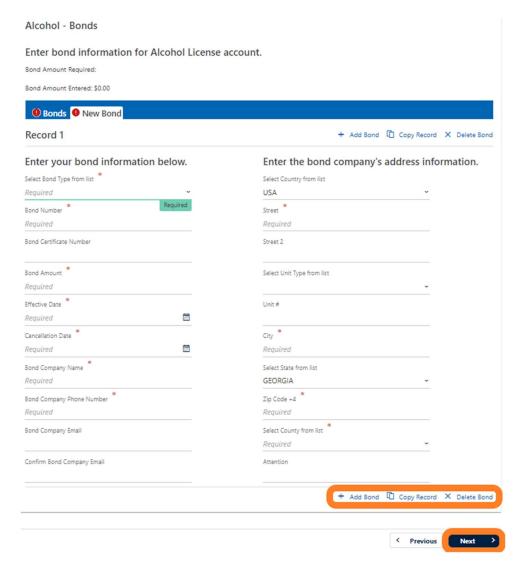

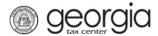

- 10. Provide the **Alcohol Licensee** screen. Click the **Next** button.
  - Select from an existing licensee if available.

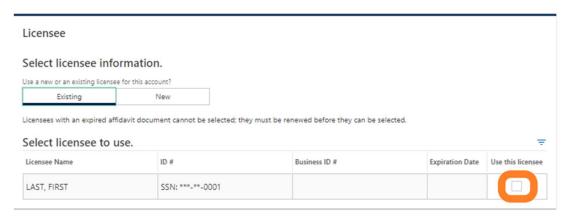

Or enter the information for a new licensee.

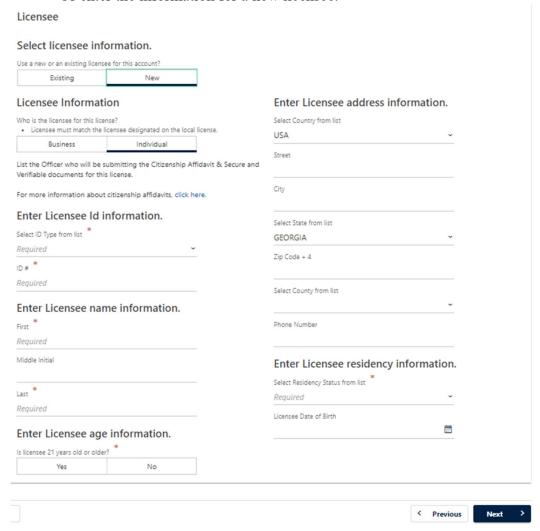

- 11. State alcohol licensing fees are due at the time of registration.
  - For ACH Debit, enter the payment information and click the **Next** button.

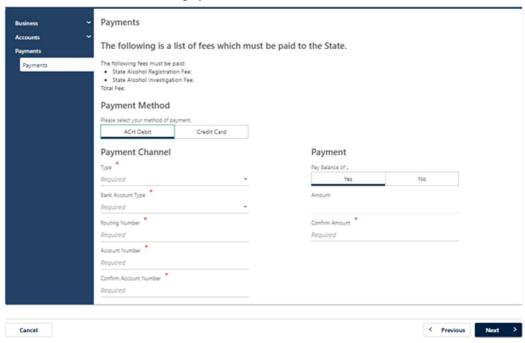

• For Credit Card, review the message provided and click the **Next** button.

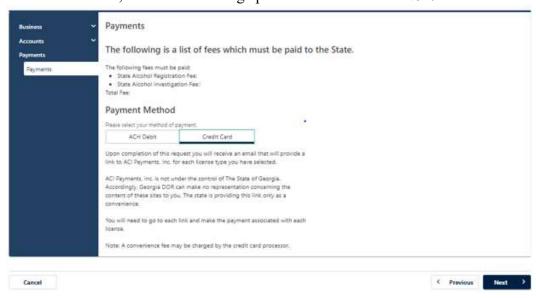

12. Review the local alcohol licensing payment information. Click the **Next** button.

**NOTE:** If the local jurisdiction has not provided the Department with any information regarding their payments, you will not see this screen.

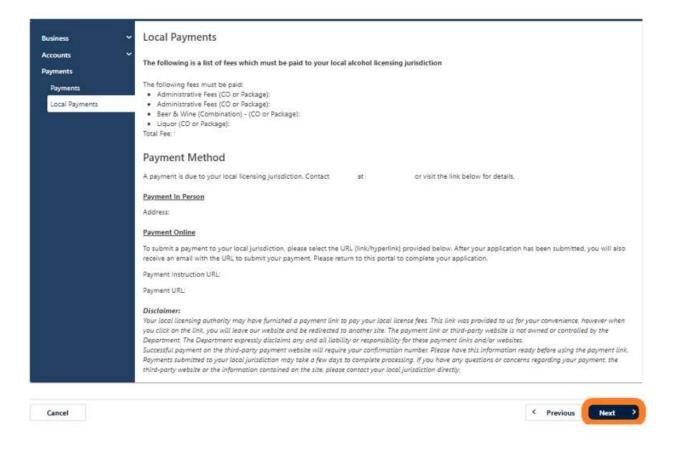

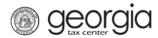

13. Officers and responsible parties currently linked to the business will appear. If you provided a new licensee previously on the request, they will also be listed. Click the hyperlink under the **Owner Name** column to review an officer's or responsible party's information.

# **New Account Registration** Officers Account Minimum number of active Officers required: 1 Number of active Officers entered: 1 Officers Number of active Responsible Parties entered: 0 Officer & Responsible Party Info LAST, FIRST + Add Officer/Responsible Party Owner Name Officer Type LAST, FIRST Officer 23-Jan-2023 + Add Officer/Responsible Party + Add Officer/Responsible Party Cancel Save Draft

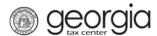

14. If needed, click **Add Officer/Responsible Party** to add additional officers/responsible parties. Click the **Next** button after all officers/responsible parties have been entered.

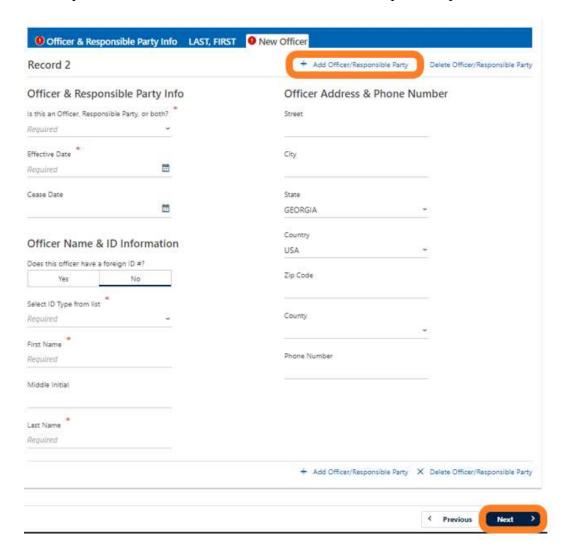

15. Review the list of documentation required for your local jurisdiction. Click the **Next** button.

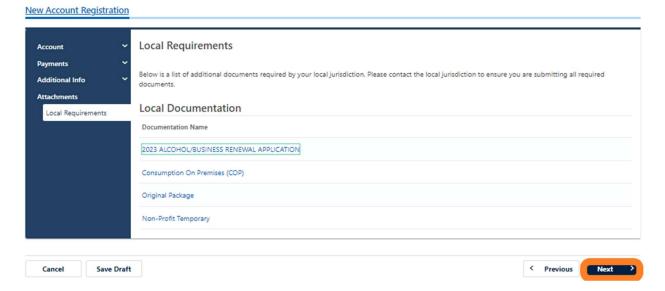

16. Review the consent statement regarding Form ATT-17 on the **Attachments** screen. If you agree, click the checkbox.

# Attachments

If applicable, I consent to the Department sharing all information on the Form ATT-17 with a local licensing jurisdiction for the purpose of reviewing and processing my retail alcohol license application.

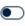

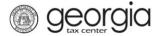

17. Click the **Add Attachment** button to upload documentation with your registration. **NOTE:** You cannot continue if all <u>required</u> documents are not attached. This is denoted within the minimum required column. The attachment types will vary based upon the application.

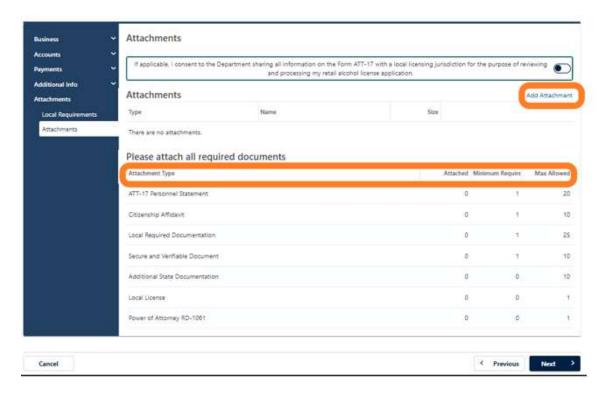

18. Select the **Type** of attachment. Click the **Browse** button to locate the file on your computer. Click the **Save** button.

Note: The attachment type allows for the system to know where to route documents. All attachment types listed as "Local Required Documentation" will be routed to the local jurisdictions account for their review. All other attachment types go directly to the state.

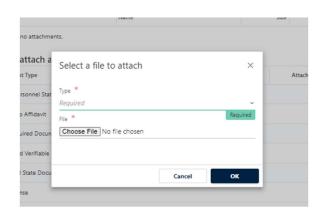

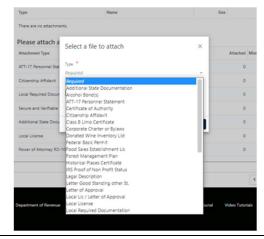

19. Repeat steps 17 and 18 until all attachments are added. Click the **Next** button.

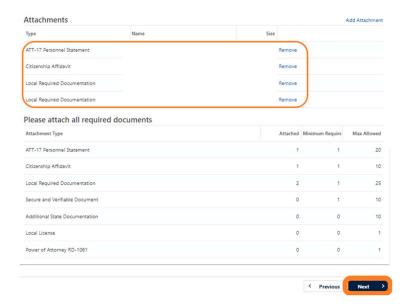

20. Review the summary of the request. Click the **Submit** button.

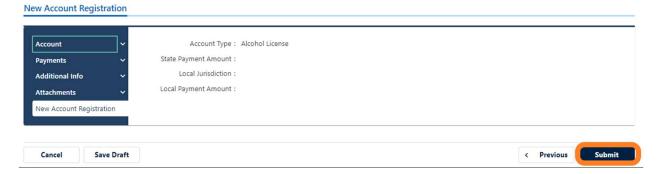

21. Click **OK** to confirm you want to submit the request.

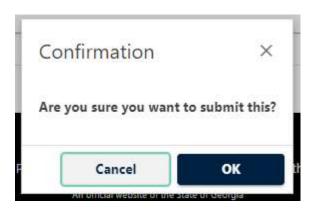

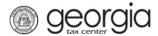

A confirmation page will appear with a confirmation number and confirmation code for the registration request. Please print the confirmation page and take it with you to make a payment to your local jurisdiction, if an in-person payment is required.

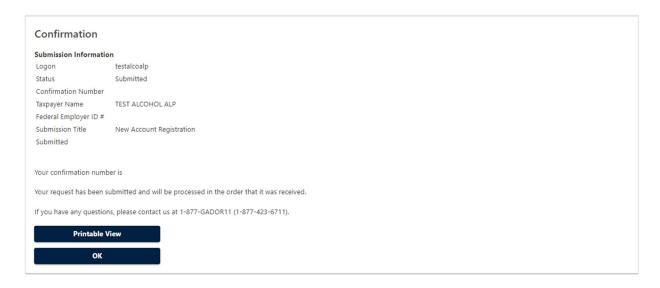

Print Confirmation